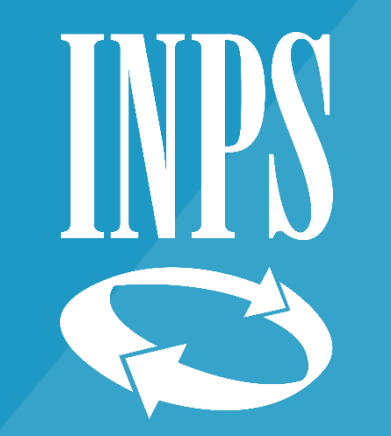

# Tutorial 3 - ISEE precompilato

Supporto all'acquisizione della DSU precompilata

Fase 2 Conferma/Modifica dei dati precompilati

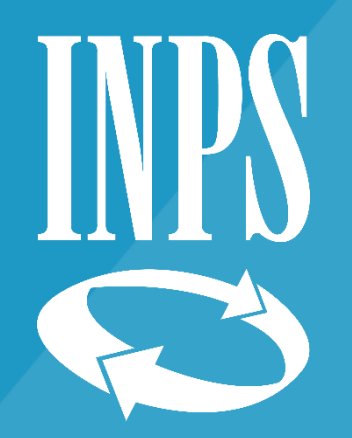

### Conferma/Modifica dei dati precompilati

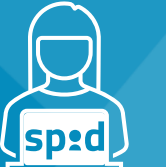

AUTORIZZAZIONE TRAMITE IDENTITA' DIGITALE

Il processo di acquisizione della DSU precompilata 2

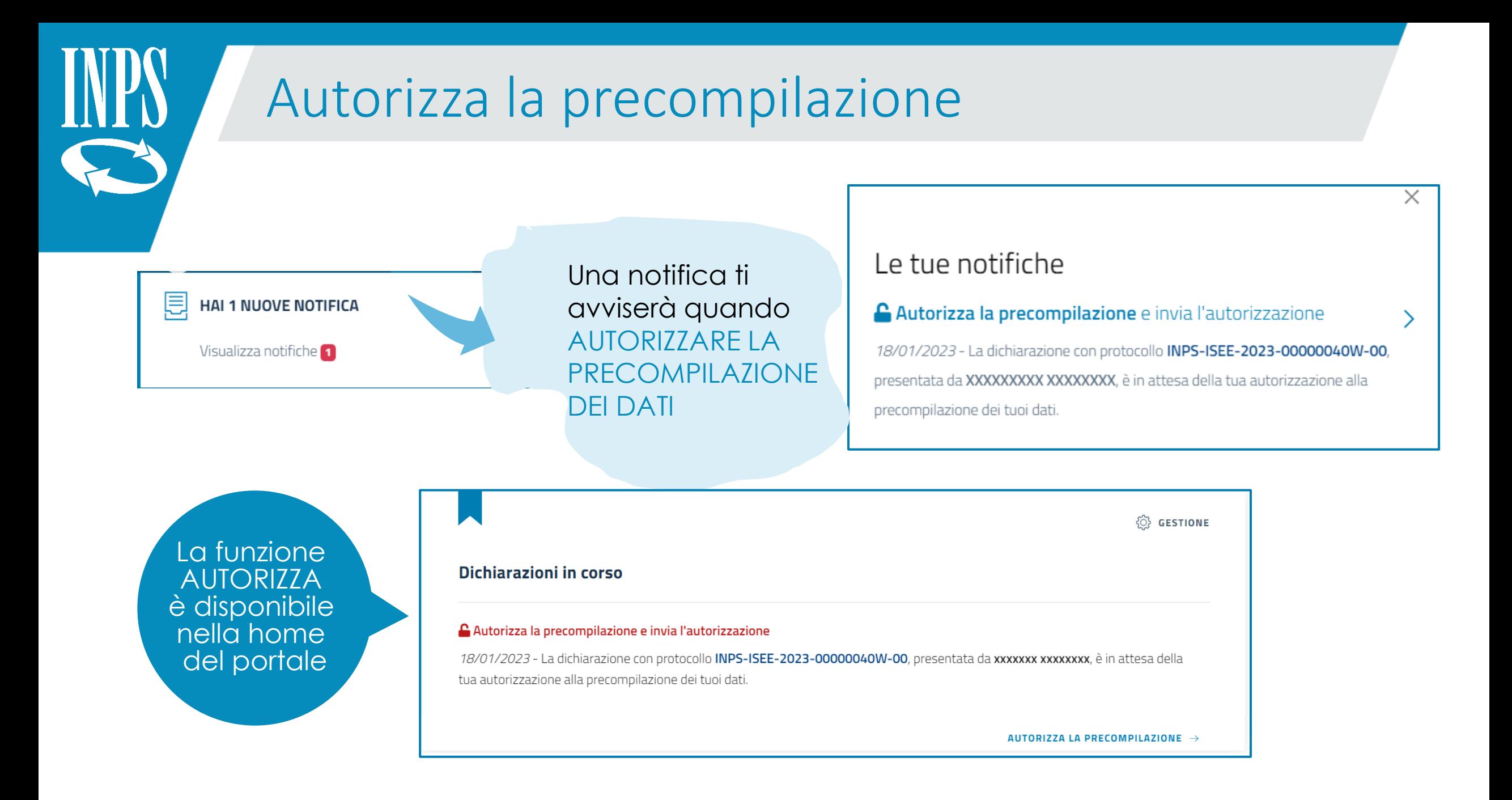

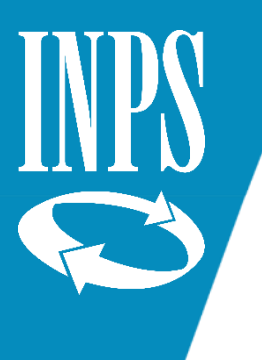

### Autorizza la precompilazione

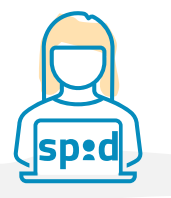

**Autorizza la precompilazione**

#### **FUNZIONALITÀ RISERVATA ALL'UTENTE CITTADINO**

#### A cosa serve?

AUTORIZZAZIONE ALLA PRECOMPILAZIONE DEI DATI tramite **accesso diretto**, ogni componente maggiorenne del nucleo dovrà autorizzare la precompilazione dei propri dati tramite apposita funzionalità

Questa funzionalità permette al componente maggiorenne di AUTORIZZARE LA PRECOMPILAZIONE dei propri dati nella DSU Se si è optato per **della DSU.** Se è presente una DSU in attesa di autorizzazione la funzionalità proporrà la DSU da autorizzare.

#### **A ATTENZIONE**

L'autorizzazione alla precompilazione, una volta acquisita, non può essere revocata, in quanto la DSU sarà integrata, in tempi brevi, con i dati precompilati.

#### ELENCO DELLE DICHIARAZIONI PER LE QUALI È RICHIESTA L'AUTORIZZAZIONE PER L'USO DEI DATI PRECOMPILATI

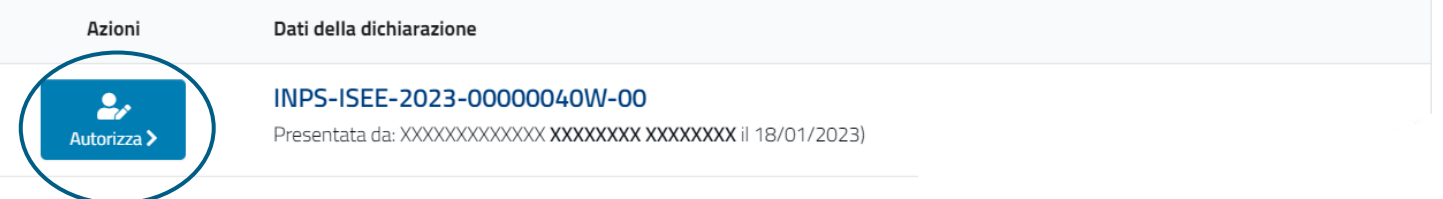

*La dsu non potrà essere elaborata finché non perverranno sul sistema tutte le autorizzazioni dei componenti* 

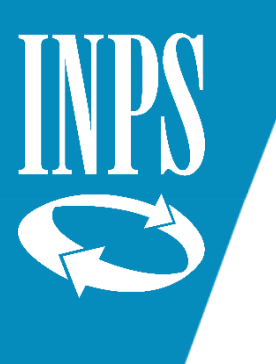

### Verifica dello stato

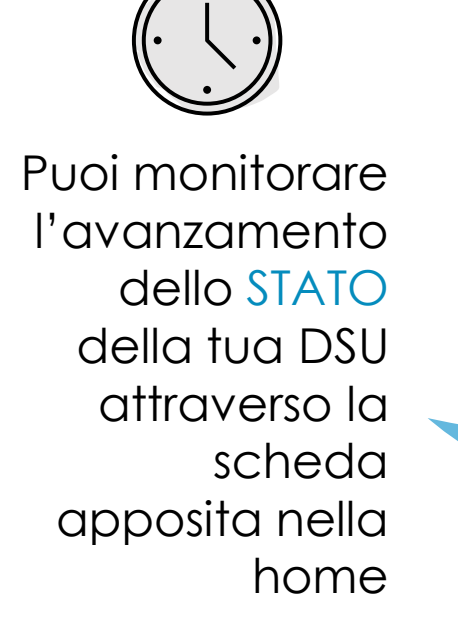

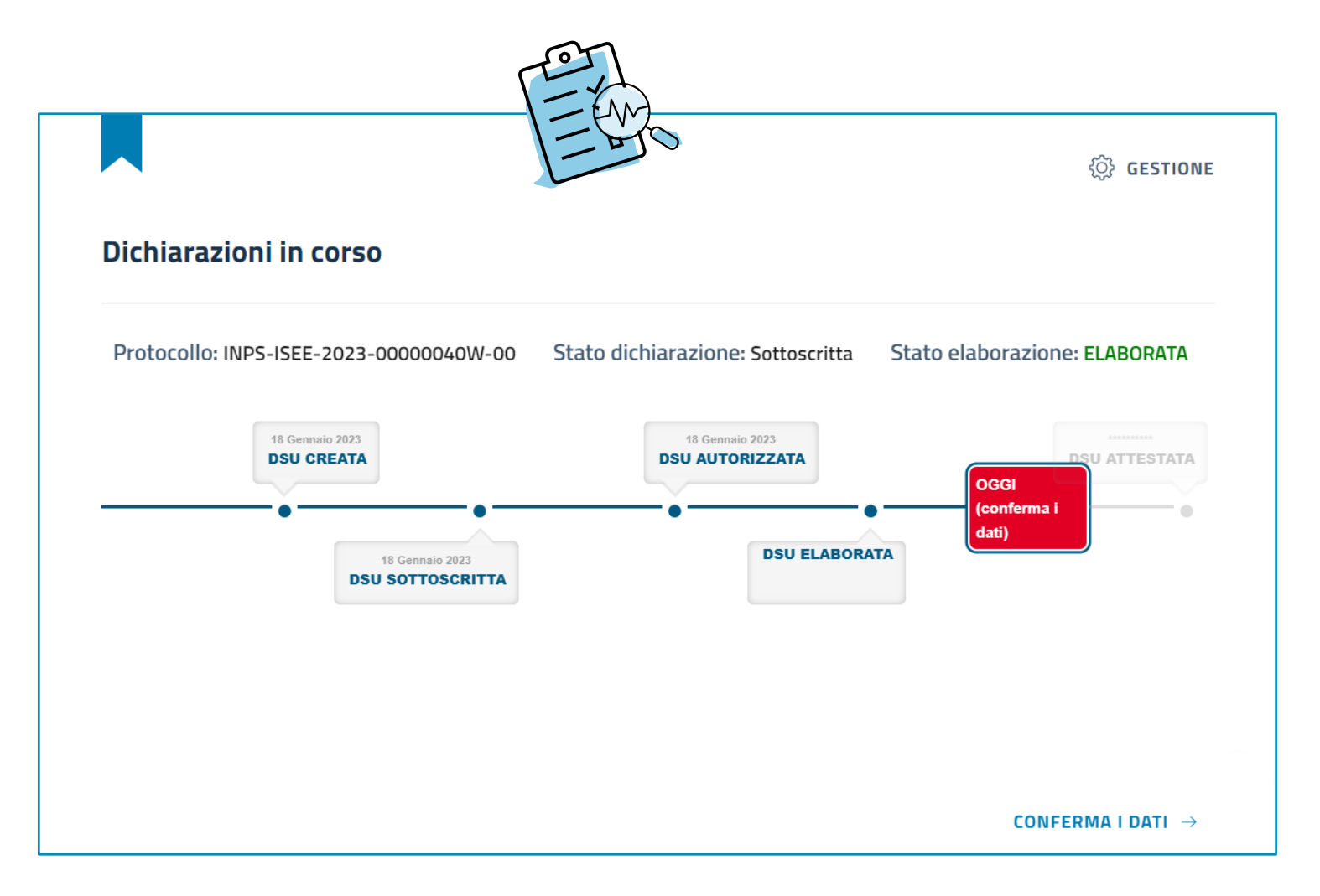

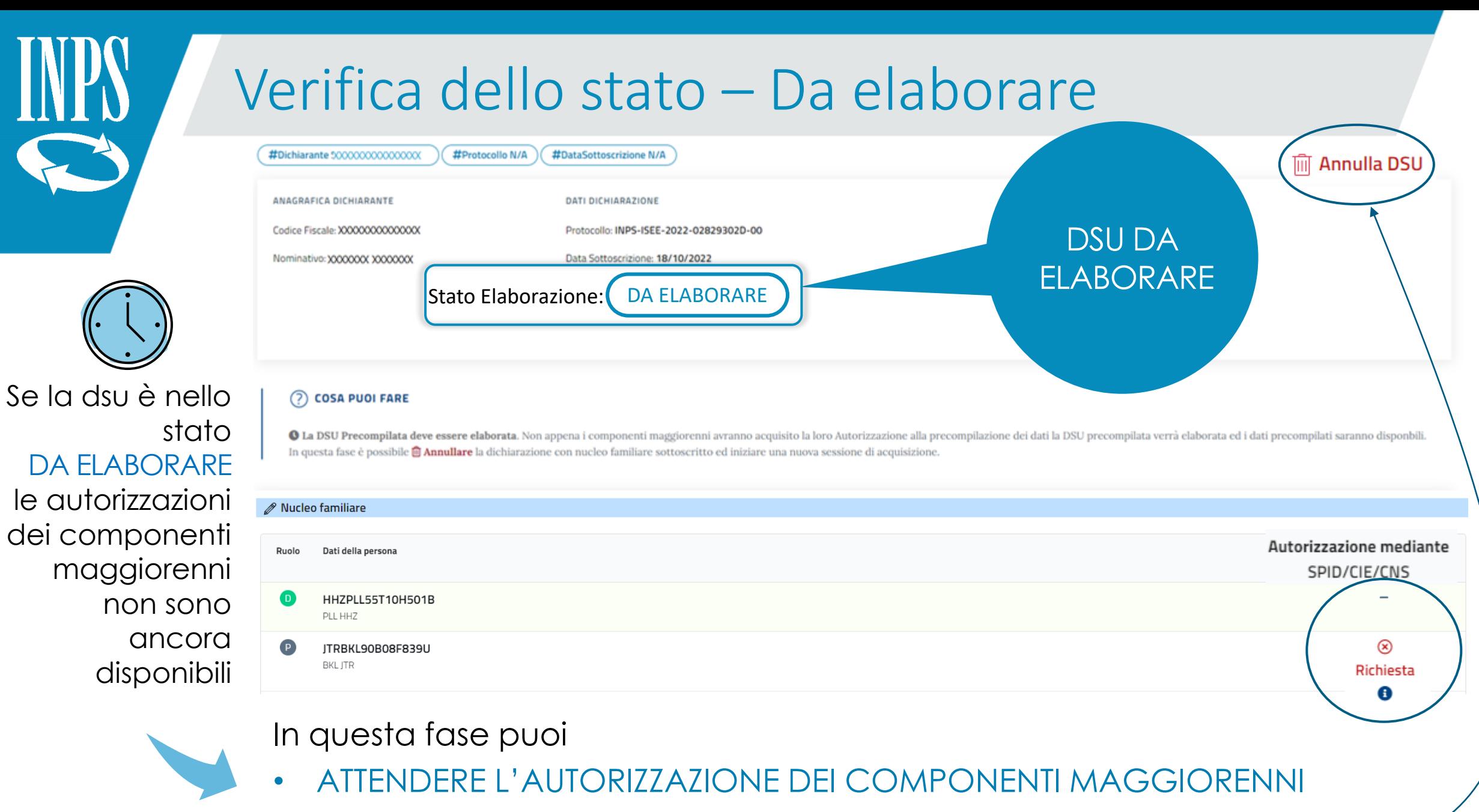

6

• ANNULLARE LA DSU

# Verifica dello stato – Elaborata

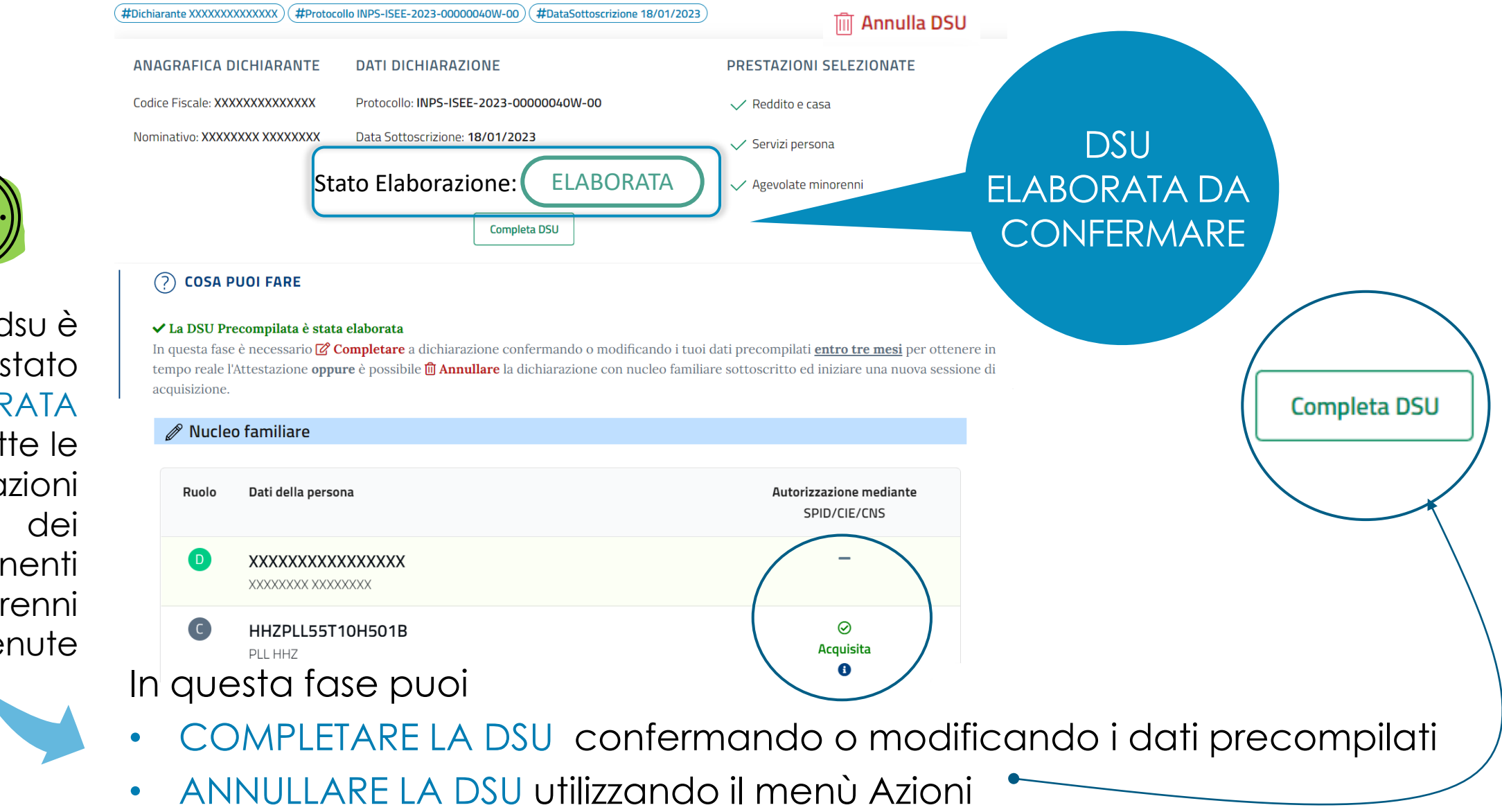

Se la dsu è nello stato ELABORATA tutte le autorizzazioni componenti maggiorenni sono pervenute

7

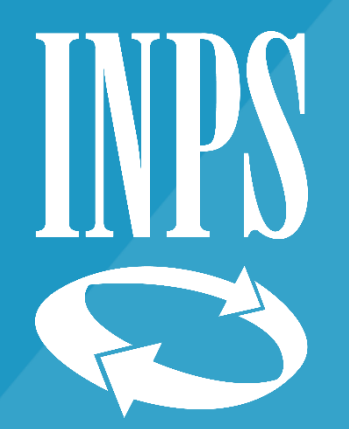

### Conferma/Modifica dei dati precompilati

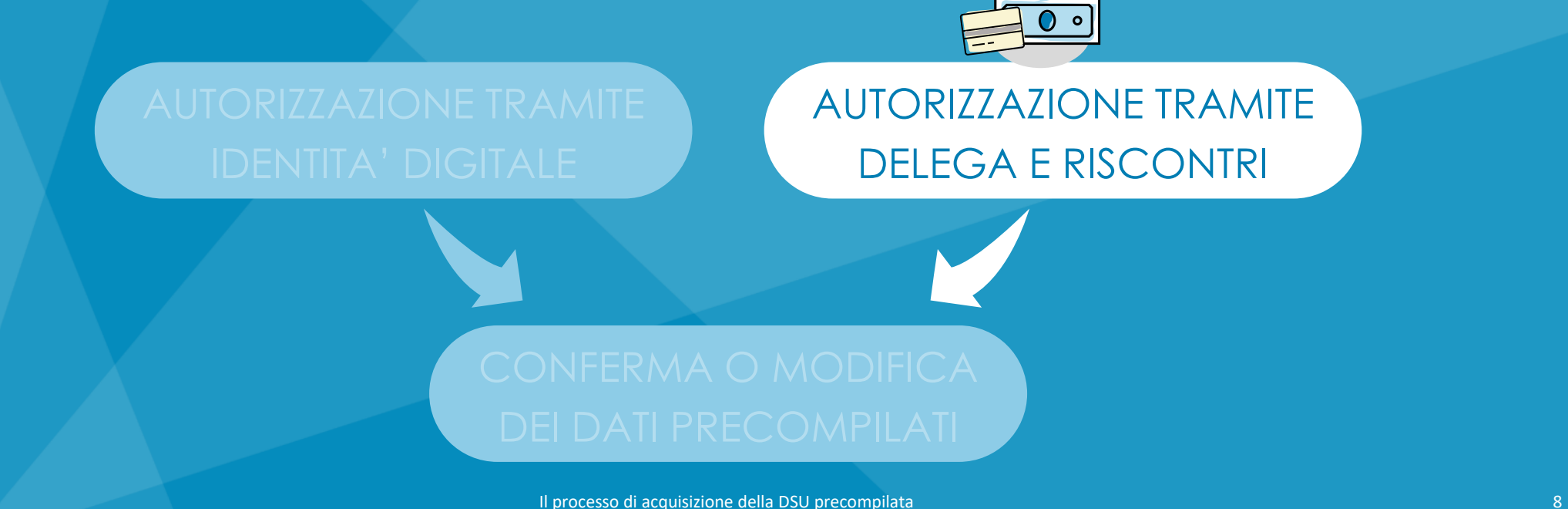

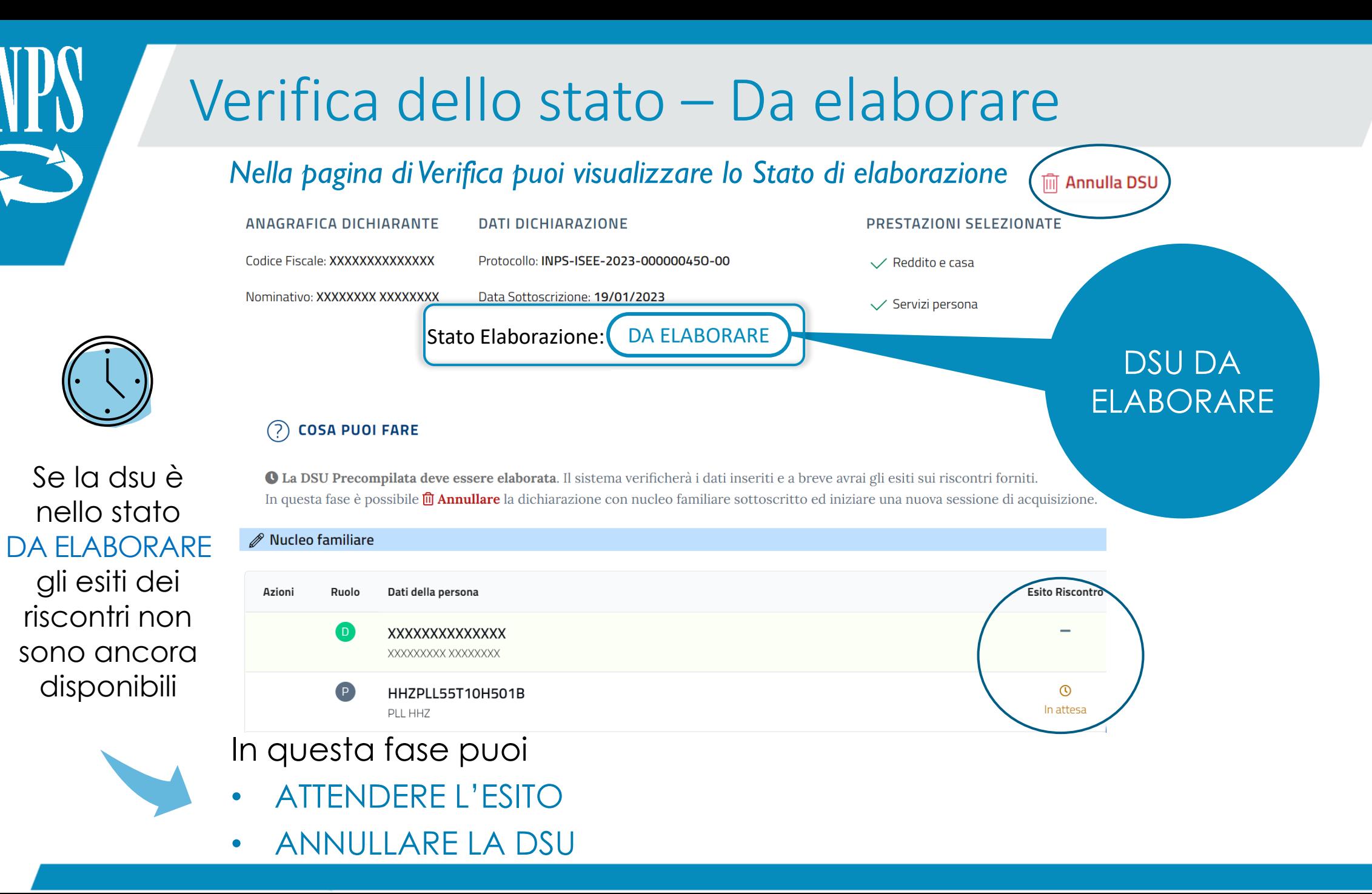

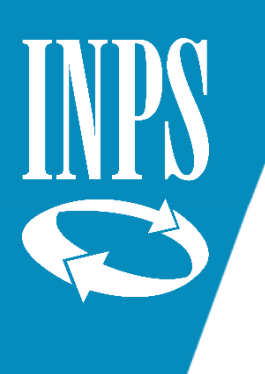

Se la dsu è

nello stato

SOSPESA

almeno un

esito dei

riscontri è

negativo

### Verifica dello stato – Sospesa

#### *Nella pagina di Verifica puoi visualizzare lo Stato di elaborazione* **Im** Annulla DSU

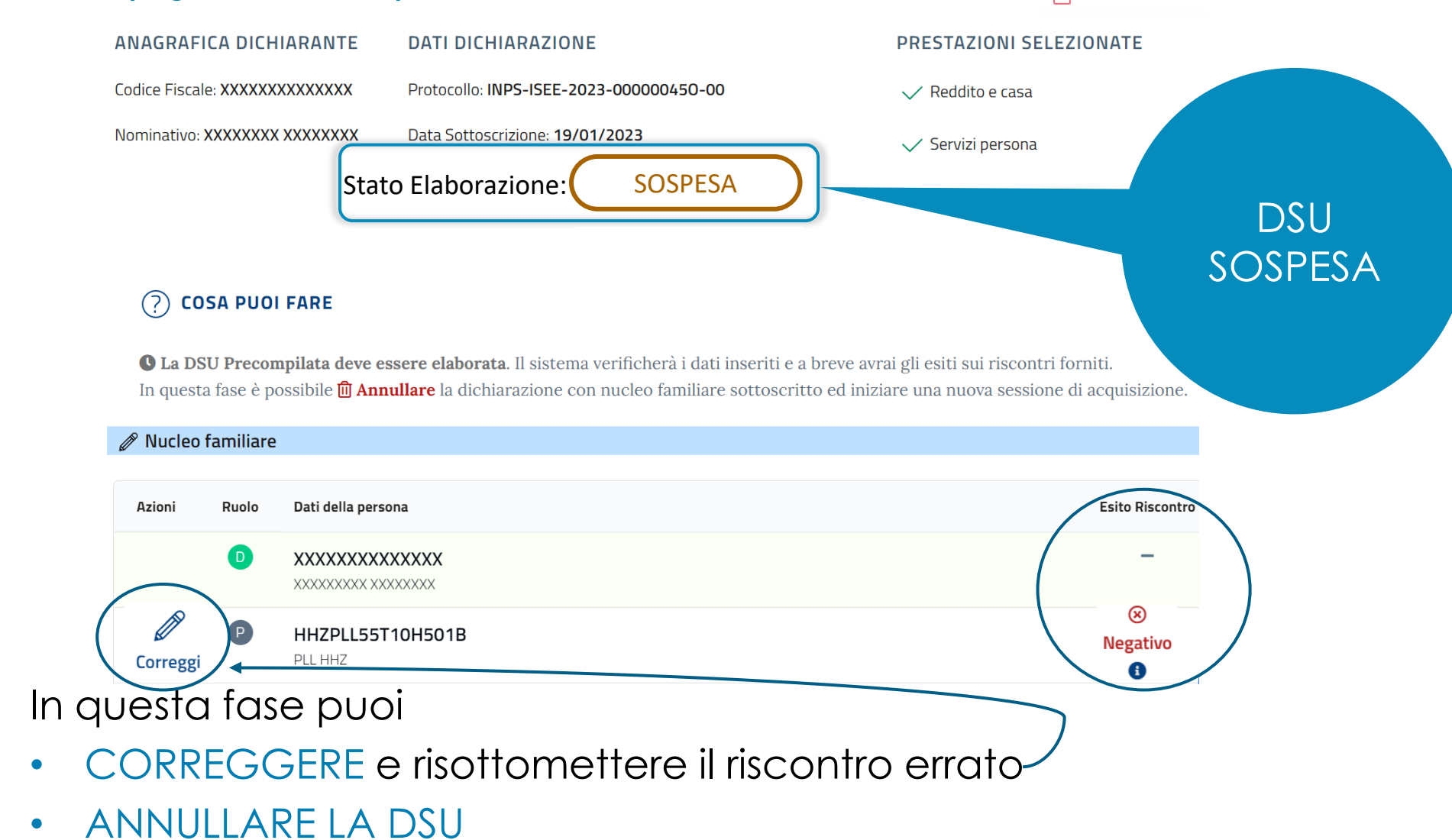

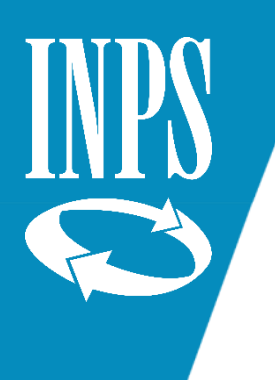

### Verifica dello stato – Da elaborare

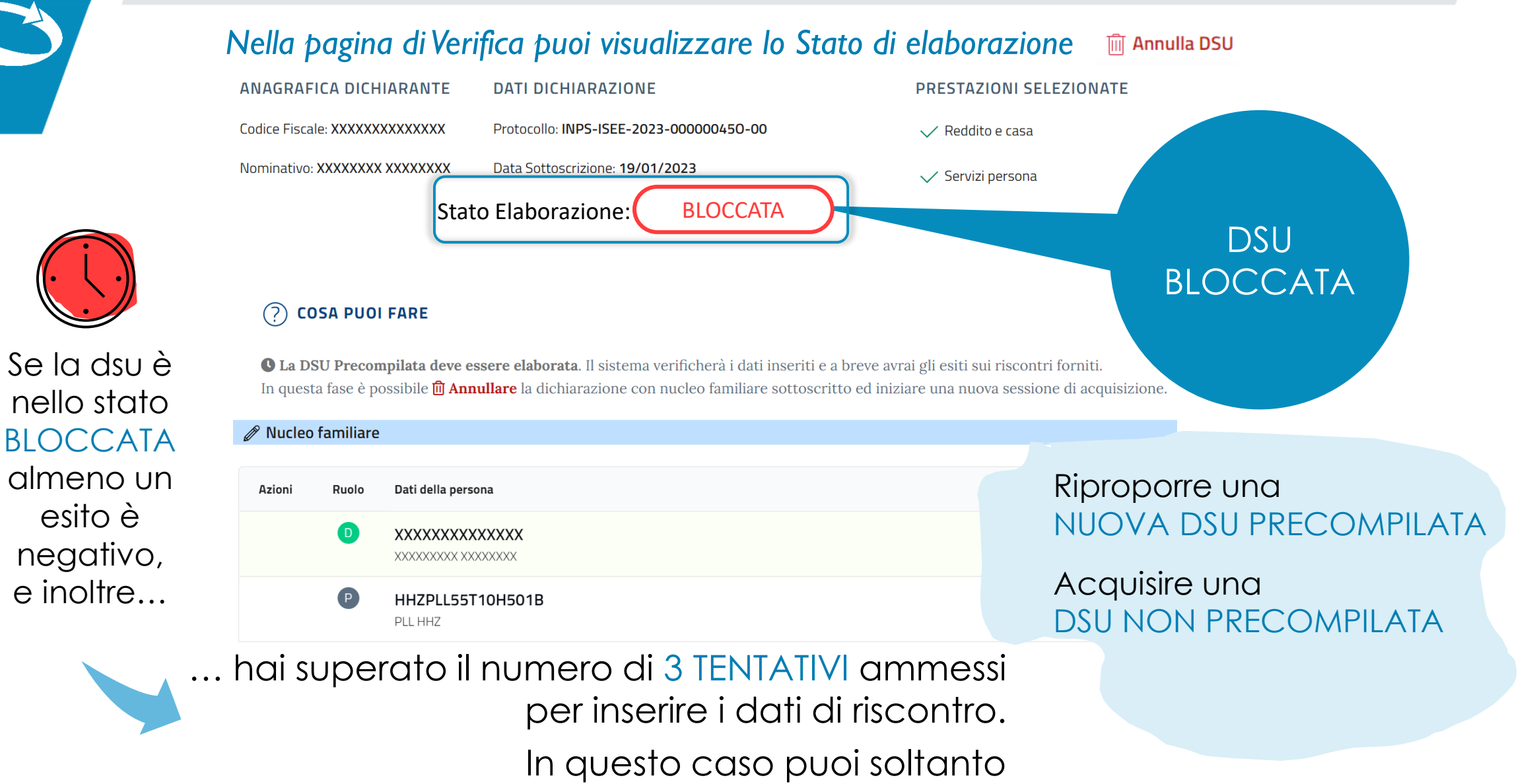

# Verifica dello stato – Elaborata

#### *Nella pagina di Verifica puoi visualizzare lo Stato di elaborazione*

Se la dsu è

nello stato

gli esiti dei

positivi

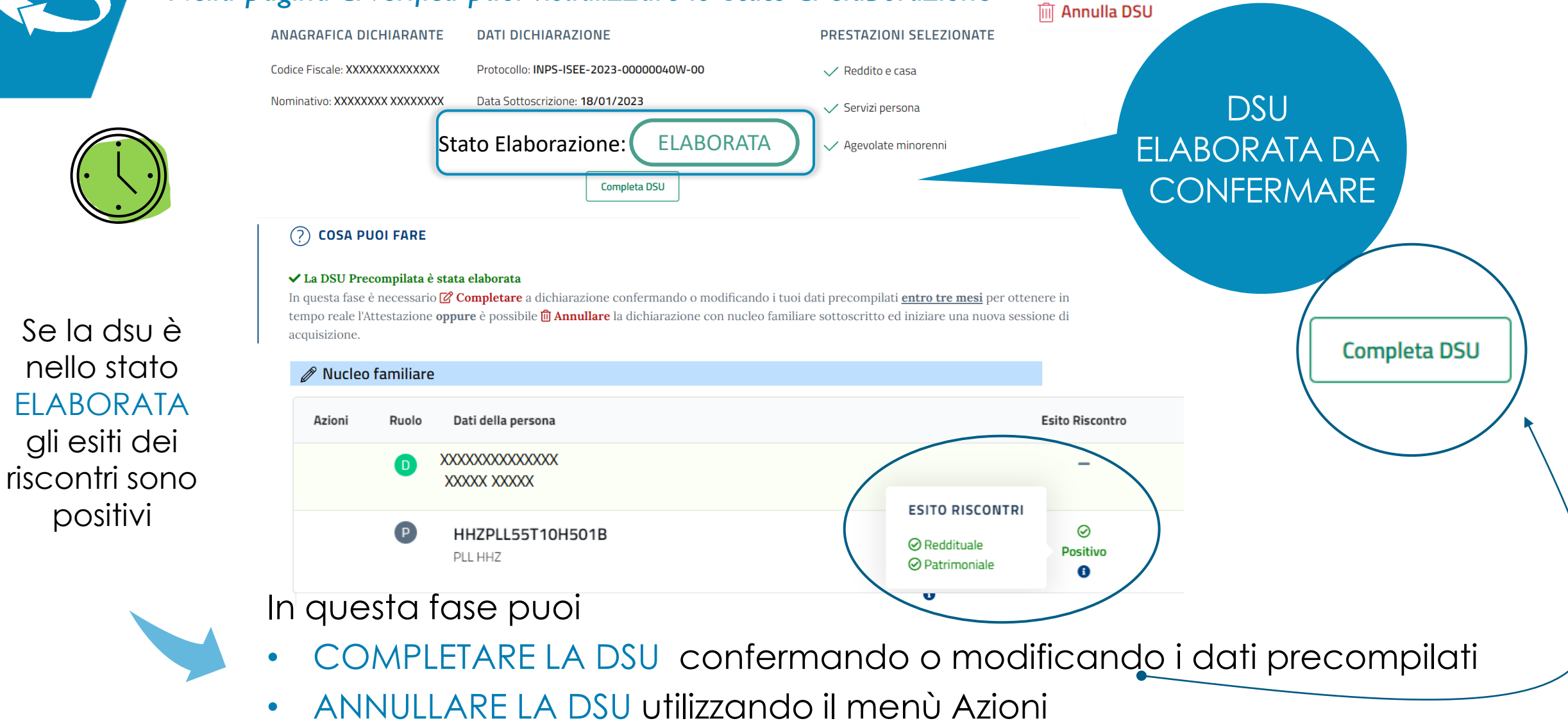

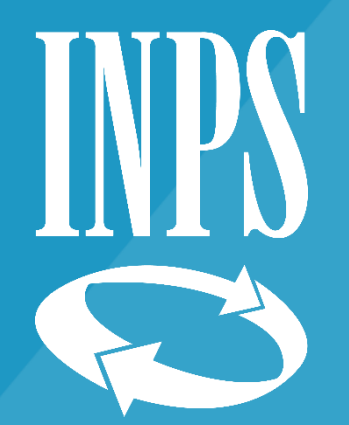

### Conferma/Modifica dei dati precompilati

#### CONFERMA O MODIFICA DEI DATI PRECOMPILATI

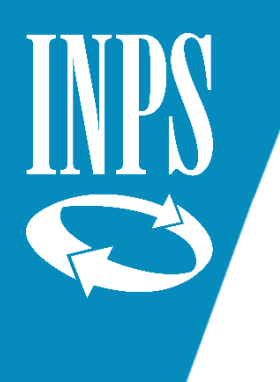

### Verifica dello stato: conferma dati

Se la DSU è nello stato ELABORATA puoi COMPLETARLA confermando o modificando i dati precompilati

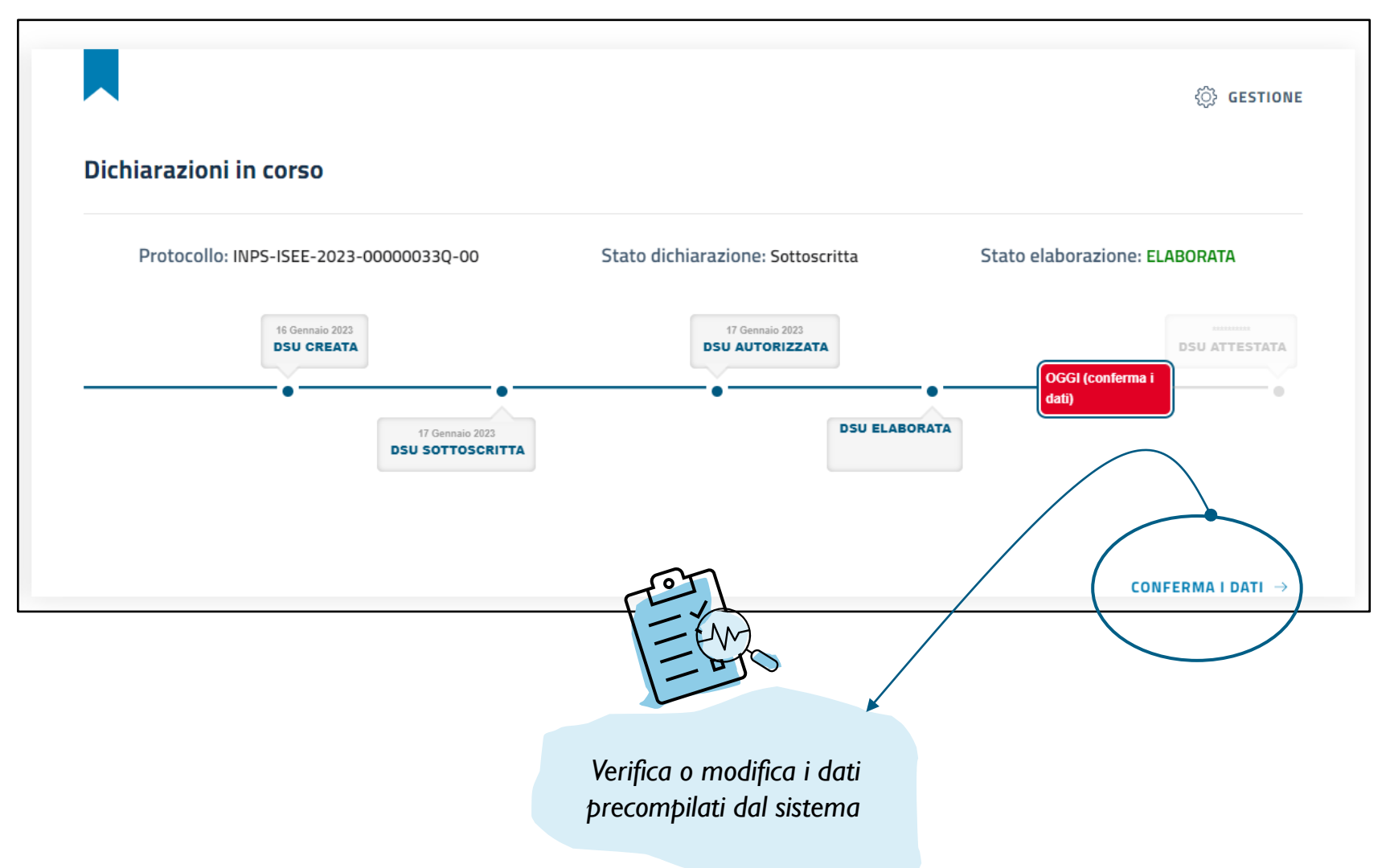

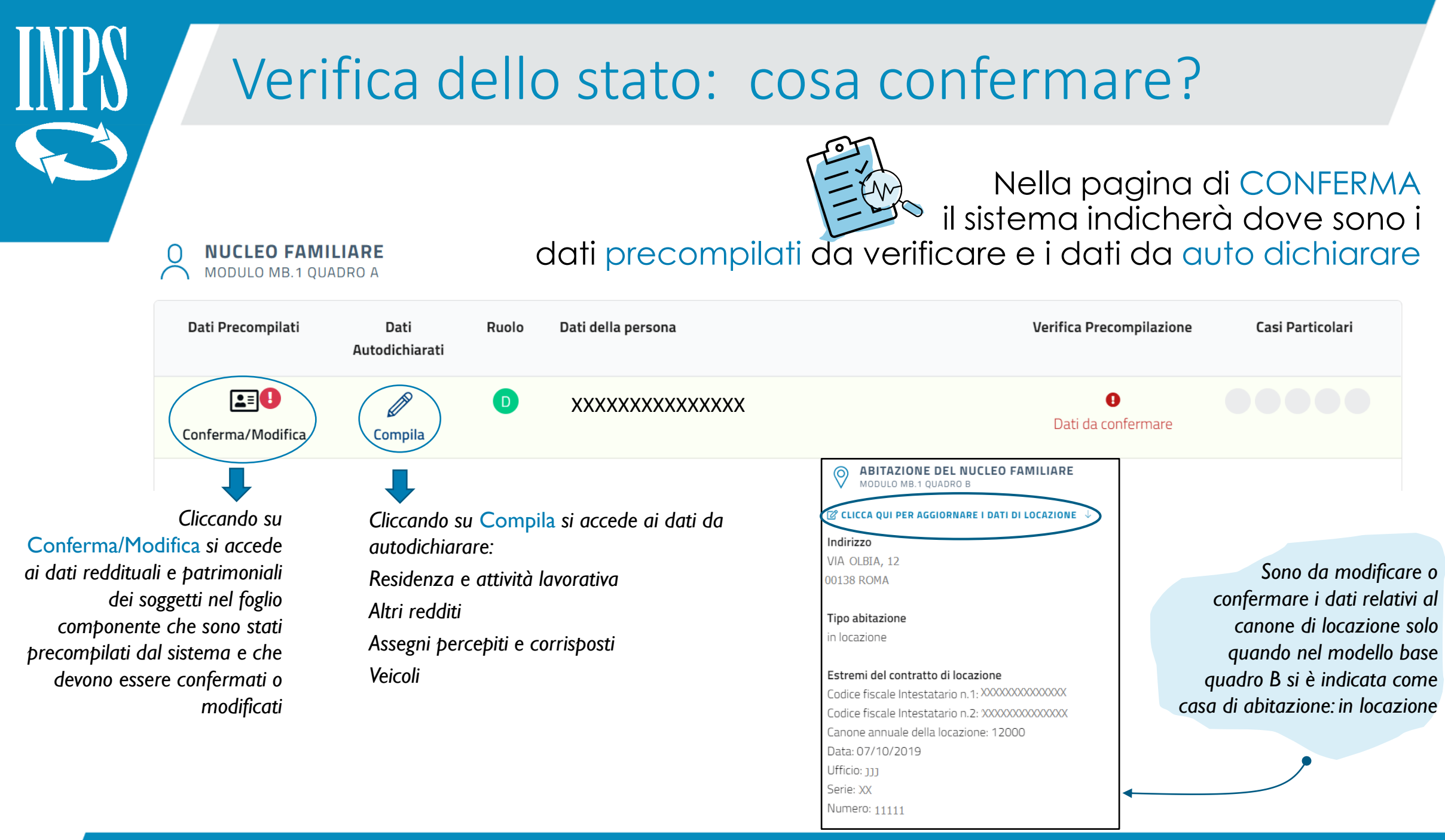

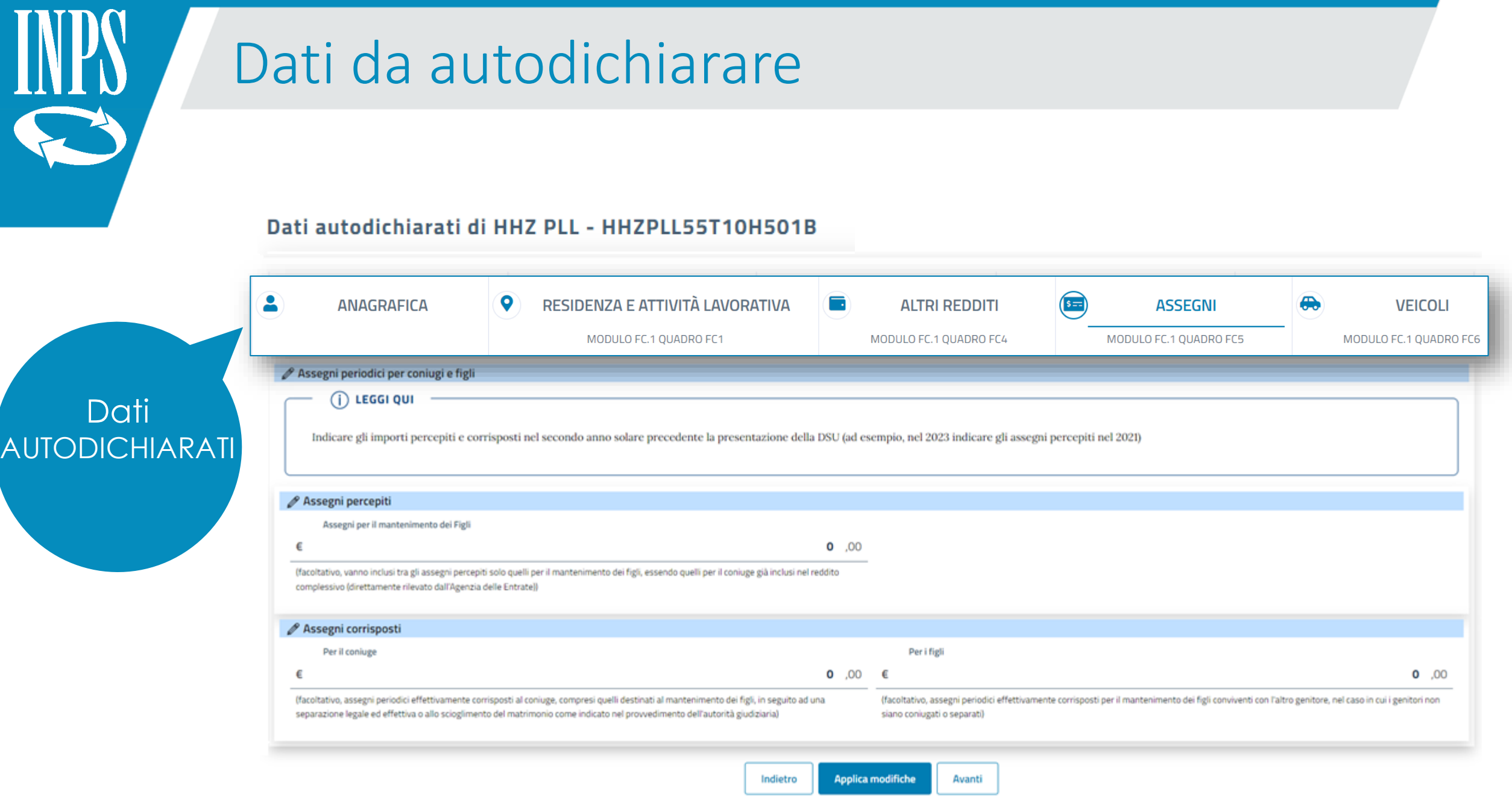

## Conferma dei patrimoni mobiliari

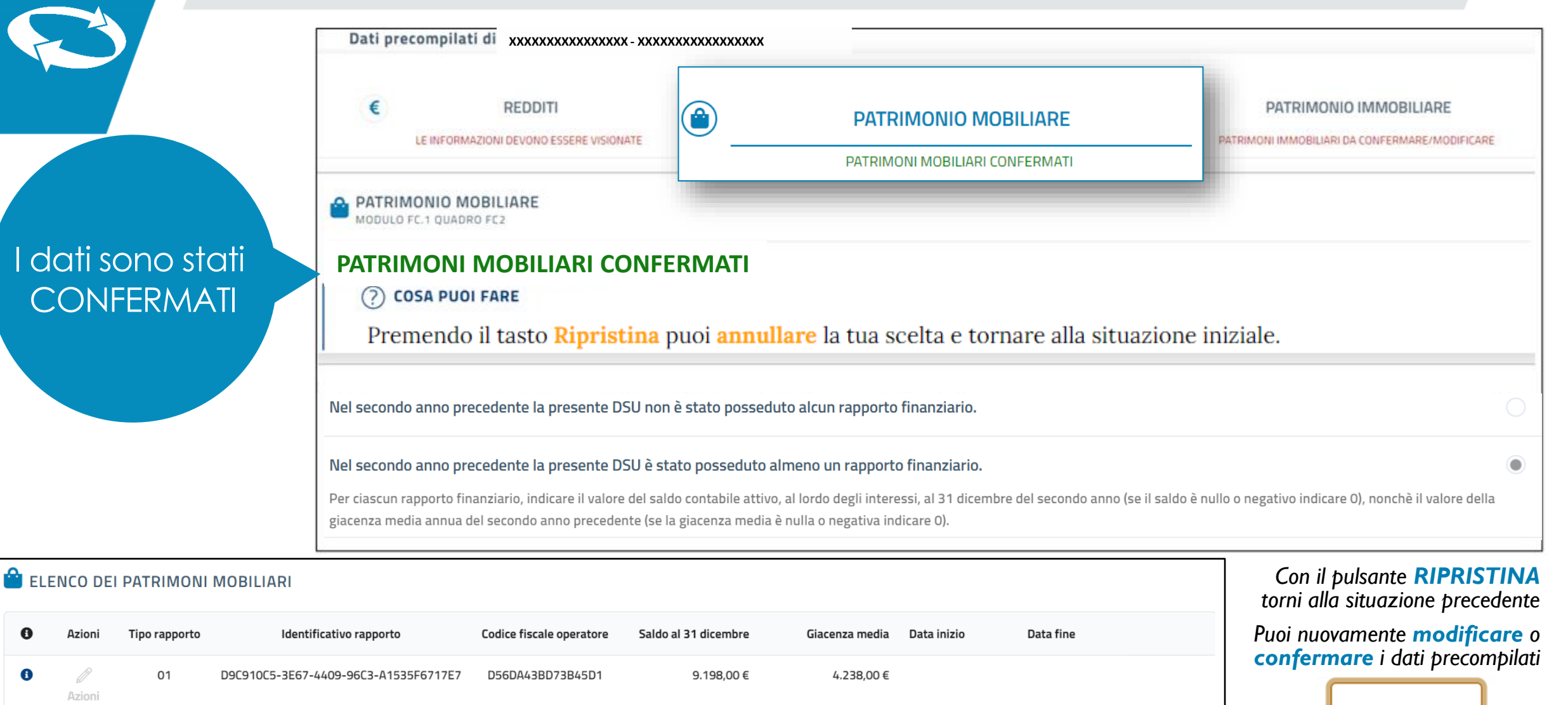

TOTALE (A): 9,198,00 € TOTALE (B): 4,238,00 €

TOTALE (A-B): 4.960,00 €

Azioni

Azioni

# Modifica dei patrimoni mobiliari

**PATRIMONIO MOBILIARE** MODULO EC.1 QUADRO EC2

#### **PATRIMONI MOBILIARI MODIFICABILI**

#### $(?)$  COSA PUOI FARE

Puoi aggiungere un nuovo patrimonio premendo il pulsante Aggiungi Patrimonio oppure eliminare o modificare un patrimonio esistente tramite il pulsante Azioni dei patrimoni in elenco. Premendo il tasto Ripristina puoi annullare la tua scelta e tornare alla situazione iniziale.

Nel secondo anno precedente la presente DSU non è stato posseduto alcun rapporto finanziario.

Nel secondo anno precedente la presente DSU è stato posseduto almeno un rapporto finanziario.

Per ciascun rapporto finanziario, indicare il valore del saldo contabile attivo, al lordo degli interessi, al 31 dicembre del secondo anno (se il saldo è nullo o negativo indicare 0), nonchè il valore della giacenza media annua del secondo anno precedente (se la giacenza media è nulla o negativa indicare 0).

#### Puoi **modificare un rapporto** esistente con l'apposita funzionalità Puoi aggiungere MODIFICA, o **eliminarlo** con ELIMINA

un nuovo rapporto con il pulsa **AGGIUNGI PATRIMON** 

**HAGGIUNGI PAT** 

Con il pulsante ATTIVA MODIFICHE puoi rendere modificabili i dati precompilati

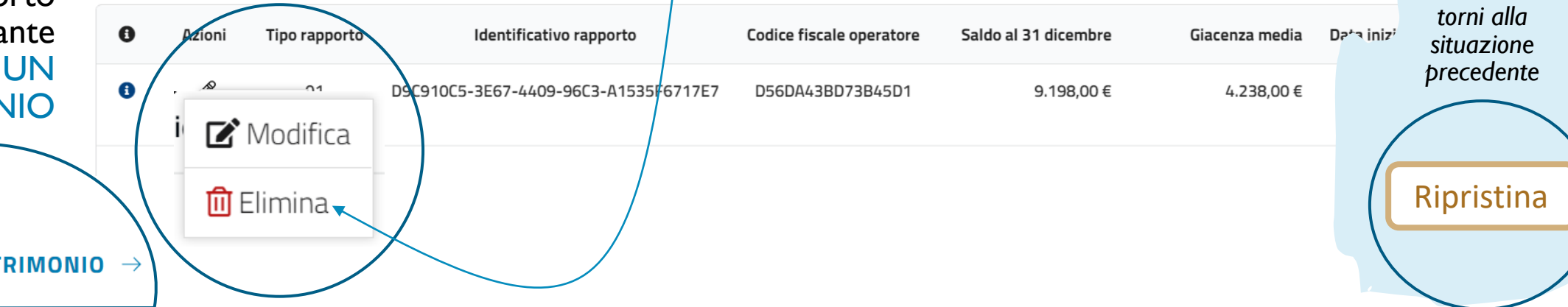

*Con il pulsante*  RIPRISTINA

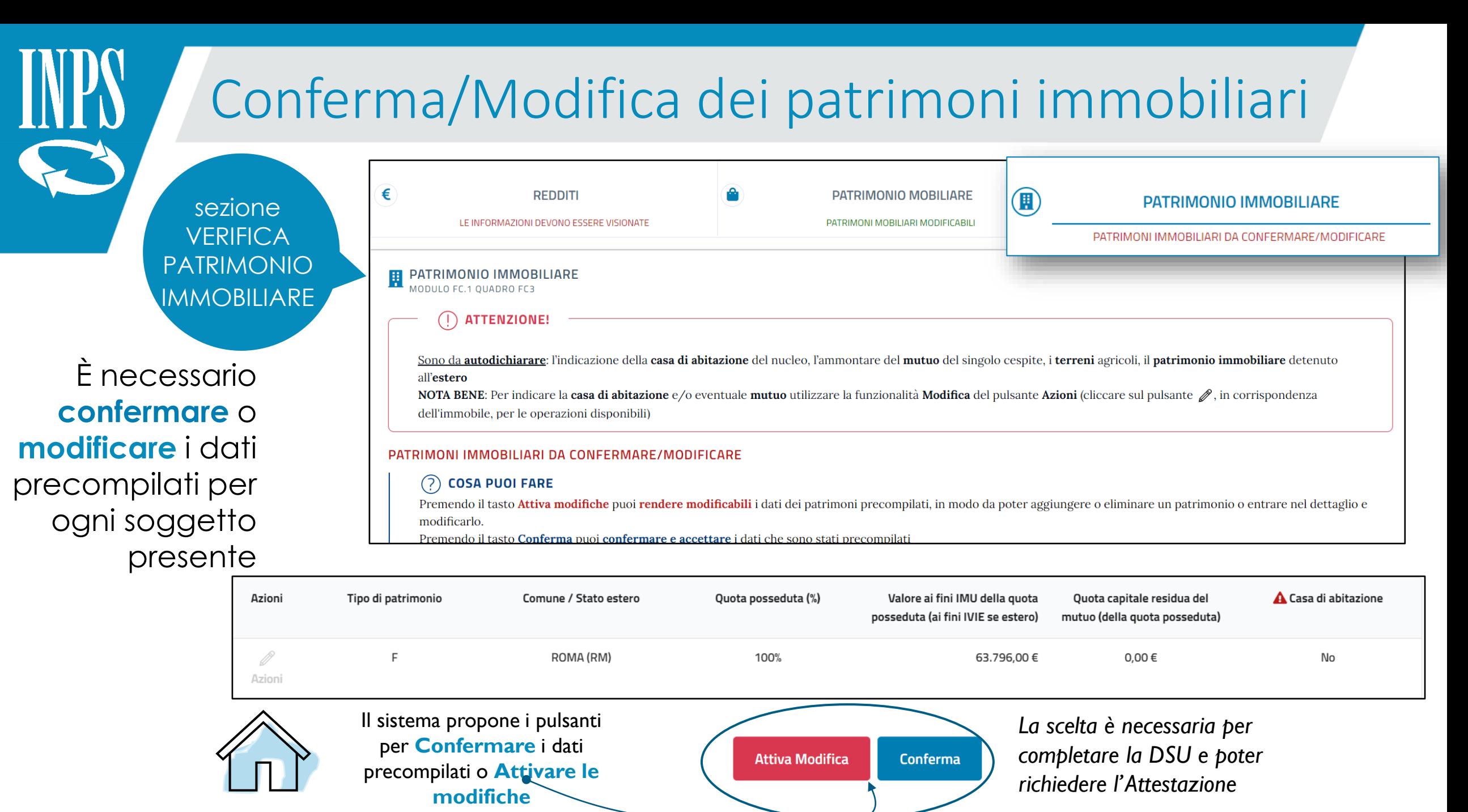

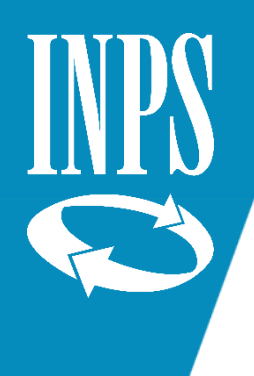

### Modifica dei patrimoni immobiliari

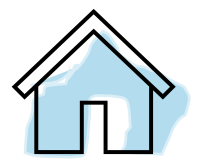

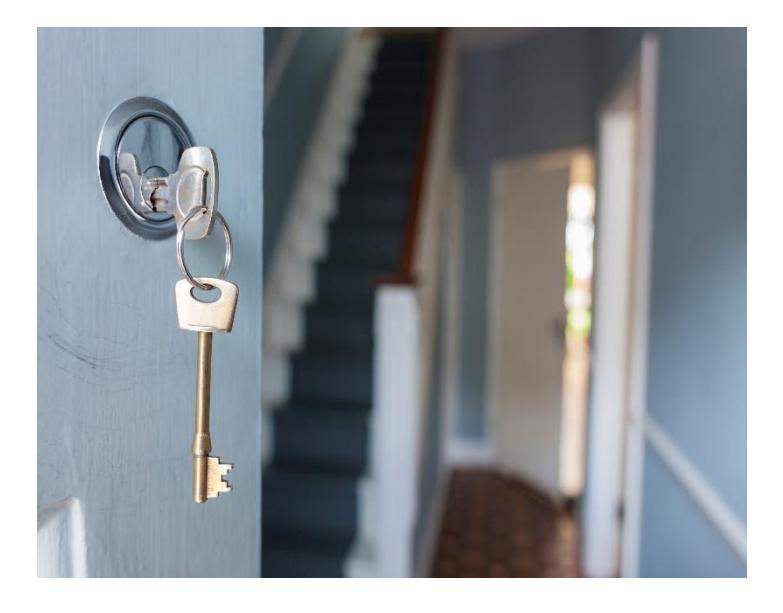

Il patrimonio immobiliare detenuto all'estero

I terreni agricoli o edificabili

L'ammontare del mutuo residuo di ciascun cespite

L'indicazione della casa di abitazione del nucleo

Vanno AUTODICHIARATI sempre

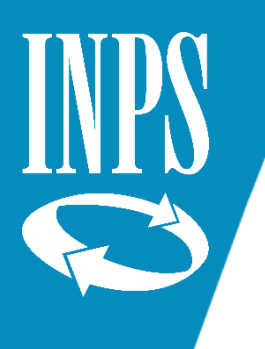

### Conferma/Modifica dei redditi

È necessario **confermare** o **modificare** i dati precompilati se sono riferiti a **CERTIFICAZIONE** UNICA (CU) o se non presenti

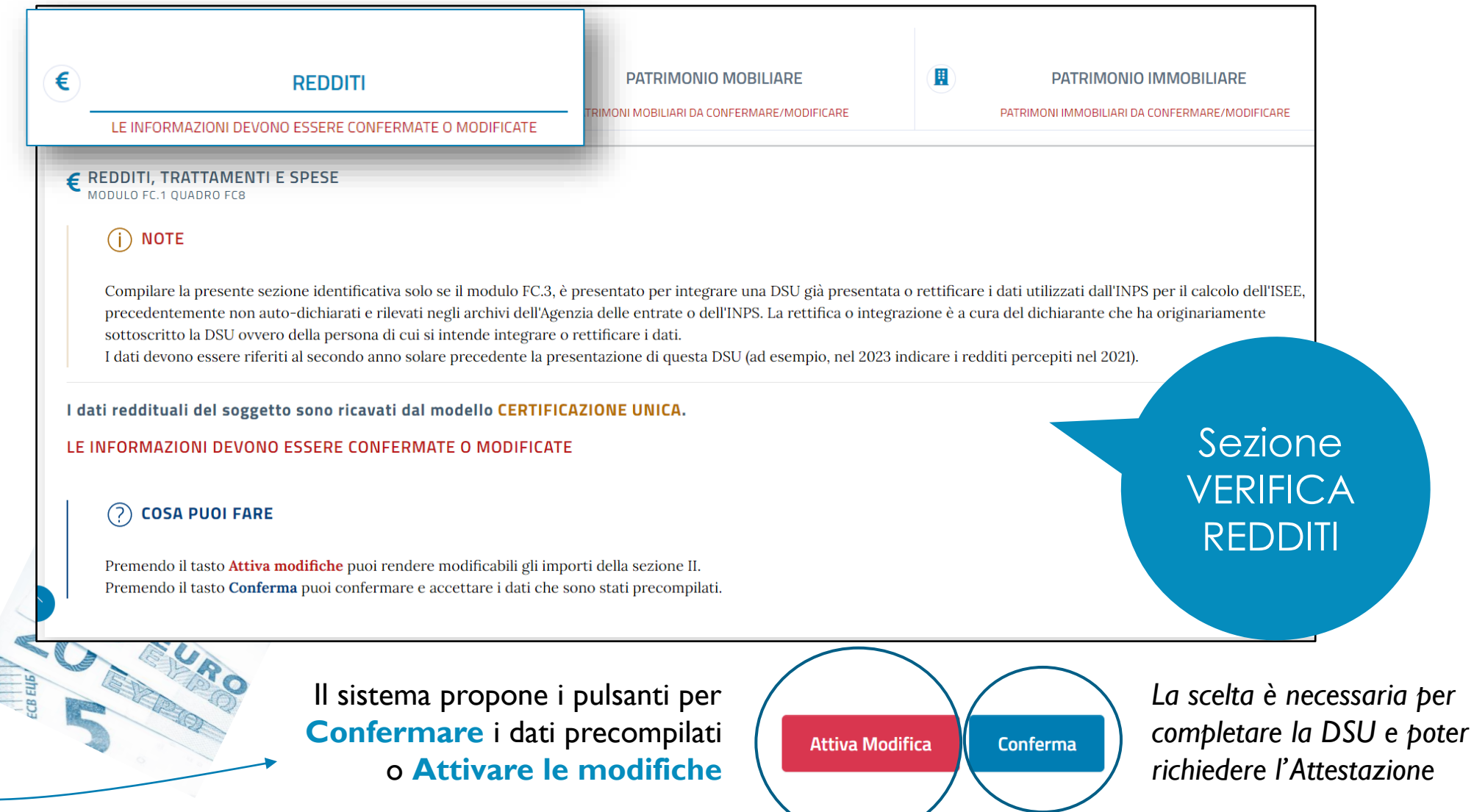

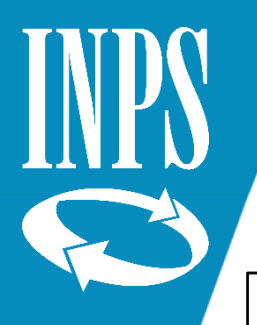

€

# Conferma/Modifica dei redditi

#### € SEZIONE II - REDDITI ORDINARIAMENTE DICHIARATI ALL'AGENZIA DELLE ENTRATE

ATTIVA MODIFICHE i dati diventano Reddito complessivo ai fini IRPEF modificabili **Complessivo IRPEF** Lavoro dipendente 73050 0 65255 ,00 € (obbligatorio, inserire un importo intero maggiore o uguale a 0) (obbligatorio, inserire un importo intero maggiore o uguale a 0) Pensione Agrari  $00, 00$ €  $00.00$ (obbligatorio, inserire un importo intero maggiore o uguale a 0) (obbligatorio, inserire un importo intero maggiore o uguale a 0. Attività svolte da produttori agricoli obbligati alla presentazione della dichiarazione ai fini dell'IVA)

#### Redditi assoggettati ad imposta sostitutiva o a ritenuta a titolo d'imposta

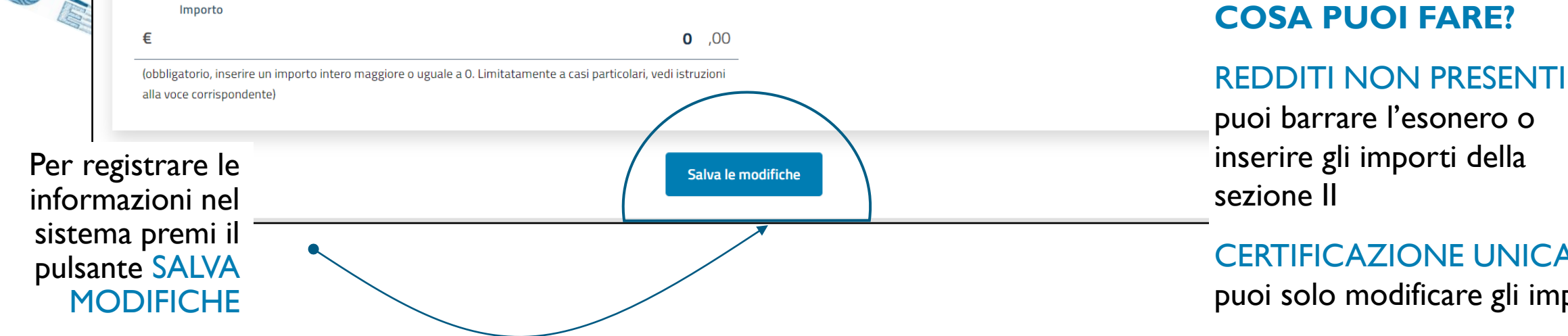

#### **COSA PUOI FARE?**

CERTIFICAZIONE UNICA puoi solo modificare gli importi

Se premi

# Presa visione dei redditi

Se i dati reddituali sono riferiti a MODELLI 730 o REDDITI PERSONE FISICHE devi **prendere visione** dei dati precompilati

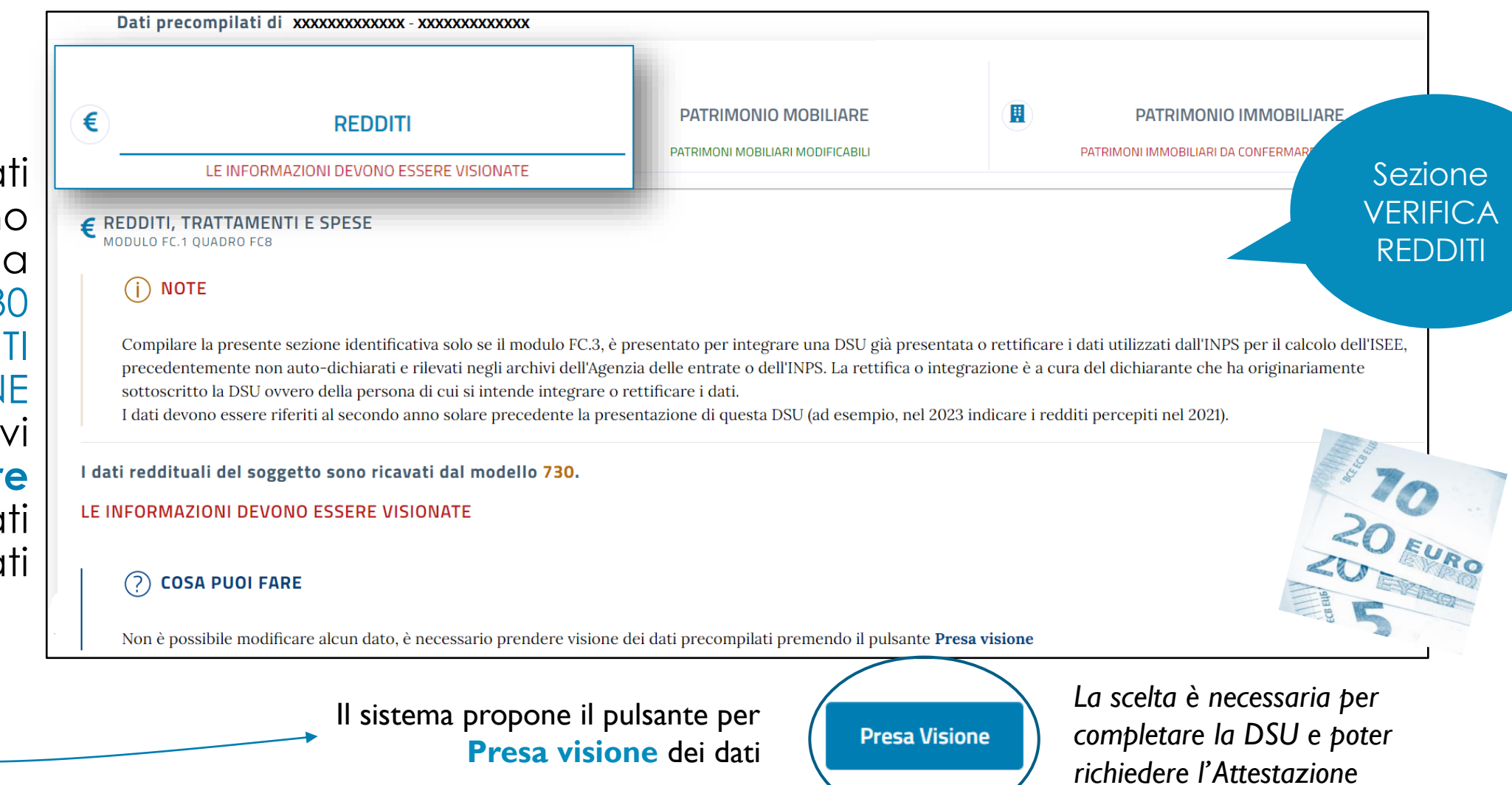

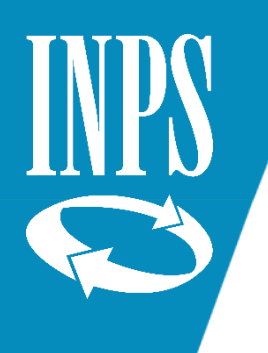

Dati Confermati

### Sottoscrizione della Conferma/Modifica

Una volta confermati o modificati tutti i dati precompilati e integrati i dati mancanti potrai sottoscrivere la **Conferma definitiva**

ATTESTA E CONFERMA

Il sistema verificherà la presenza di tutti i dati necessari.

In caso positivo **attesterà in tempo reale la dsu** e fornirà la ATTESTAZIONE ISEE

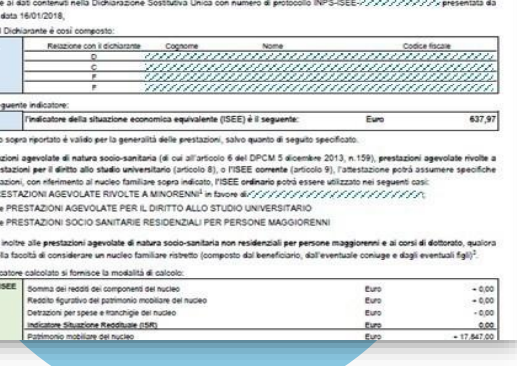

**TYPS ATTESTAZIONE ISEE** 

L'INPS attesta che, in ba: muumu

> si applica alle non si applica

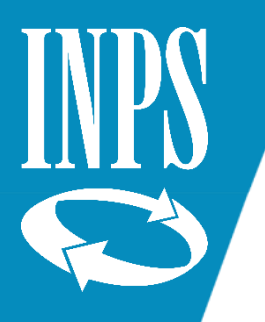

## Inibizione del soggetto

#### Ciascun componente maggiorenne può INIBIRE L'UTILIZZO DEI PROPRI DATI

per l'elaborazione della dichiarazione DSU precompilata

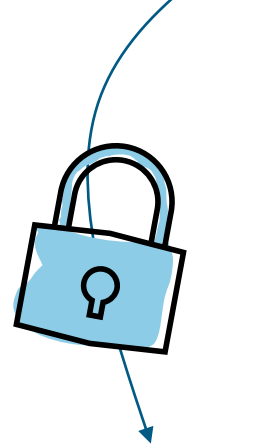

*Dal momento in cui si attiva l'inibizione il soggetto non potrà più far parte di nuove dsu precompilate*

Inibizione del soggetto

#Soggetto HHZPLL55T10H501B

#### $(i)$  NOTE

Il soggetto che inibisce l'utilizzo dei propri dati personali non può essere incluso in alcun nucleo familiare in fase di acquisizione della DSU precompilata. In tal caso, la DSU non può essere precompilata. L'inibizione può essere revocata in qualunque momento. Se non revocata, l'inibizione permane sino al 31 dicembre successivo.

#### stato inibizione

Il soggetto HHZ PLL con codice fiscale HHZPLL55T10H501B risulta NON INIBITO all'inclusione nel nucleo familiare di una dichiarazione

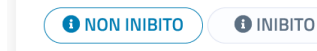

#### **ATTENZIONE**

Leggere attentamente di seguito prima di continuare con l'impostazione dello stato di inibizione.

Attivando l'inibizione, il soggetto inibisce l'utilizzo dei propri dati personali dunque non può essere incluso in alcun nucleo familiare in fase di acquisizione della DSU

**Torna alla home** 

Imposta l'inibizione

Accedi alla funzione INIBIZIONE dal Menù Altri Strumenti

*Le dsu precompilate in corso di acquisizione che contengono il soggetto che inibisce l'uso dei propri dati, diventeranno NON CALCOLABILI*

Altri strumenti v

曰

25